# Statistiques appliquées

# Avec SPSS

- 1. Méthodologie de recherche et traitement des données en sciences humaines
- 2. Utilisation de SPSS

### **Méthodologie de recherche et traitement des données en sciences humaines**

- •I. Démarche de la recherche
- •II. Types de variables et échelles de mesure
- •III. Le questionnaire
- •IV. Du questionnaire à la base de données

### I. Démarche de la recherche

Au départ de toute recherche : un questionnement Les 4 étapes de la recherche :

- 1. Circonscrire l'objet de recherche
- 2. Construire l'objet de recherche
- 3. Construire les instruments d'observations
- 4. Analyser l'objet d'observations

### I.1. Circonscrire l'objet de recherche

- C'est apprendre à poser et à formuler son questionnement dans le cadre des connaissances actuelles.
- La recherche s'inscrit dans un continuum et se situe par rapport à des courants de pensées qui la précèdent et l'influencent.
- Monter ce qui rapproche notre recherche des autres et ce qui la distingue par rapport à des cadres théoriques connus.

# I.2. Construire l'objet de recherche

- Adopter un cadre théorique : La théorie est une sorte de filtre par lequel on regarde la réalité.
- Opérationnaliser ce cadre théorique.
- Traduire une théorie abstraite et une hypothèse générale en phénomènes concrets et précis
- Pour cela il faut déterminer :
	- 1. les dimensions des concepts
	- 2. les composantes des dimensions
	- 3. les indicateurs des composantes

### Opérationnalisation…

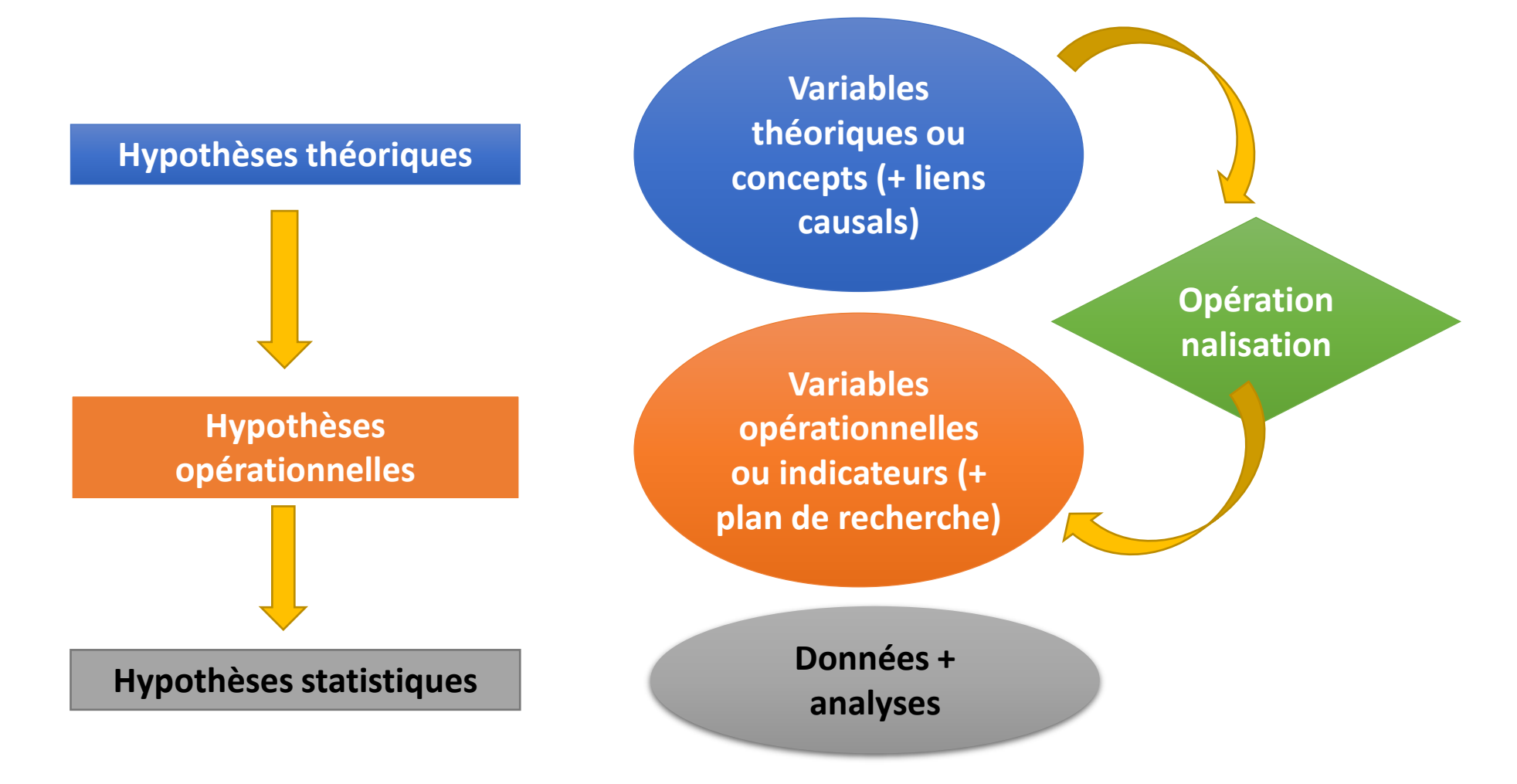

### I.3. Construire les instruments d'observation

Observer

- « Quoi » : quelles sont les données pertinentes ?
- « Qui » : qui ou quoi doit être observé ?
- « Comment » : comment se déroulera le test empirique (mode d'investigation) et comment recueillir les données permettant de tester notre hypothèse de recherche ?

# Comment observer ?

- Questionnaire
- Entretien
- Tests
- Observation
- Mesures psychophysiologiques
- Analyse du texte
- $\bullet$  …

# I.4. Analyser l'objet d'observation

Pourquoi analyser les données récoltées ?

- Pour tester notre hypothèse de départ  $\rightarrow$  besoin d'un logiciel statistique.
- 1.4.1. Analyser l'objet d'observation : 3 opérations
	- 1.Préparation des données (décrire et agréger).
	- 2.Analyse des relations entre les variables.
	- 3.Comparaison des résultats observés avec les résultats attendus et interprétation de l'écart.

### 1.4.2. Analyse statistique

- Statistique descriptive inférentielle.
- Description univariée bivariée multivariée.
- Approche exploratoire confirmatoire.

### II. Types de variables et échelles de mesure

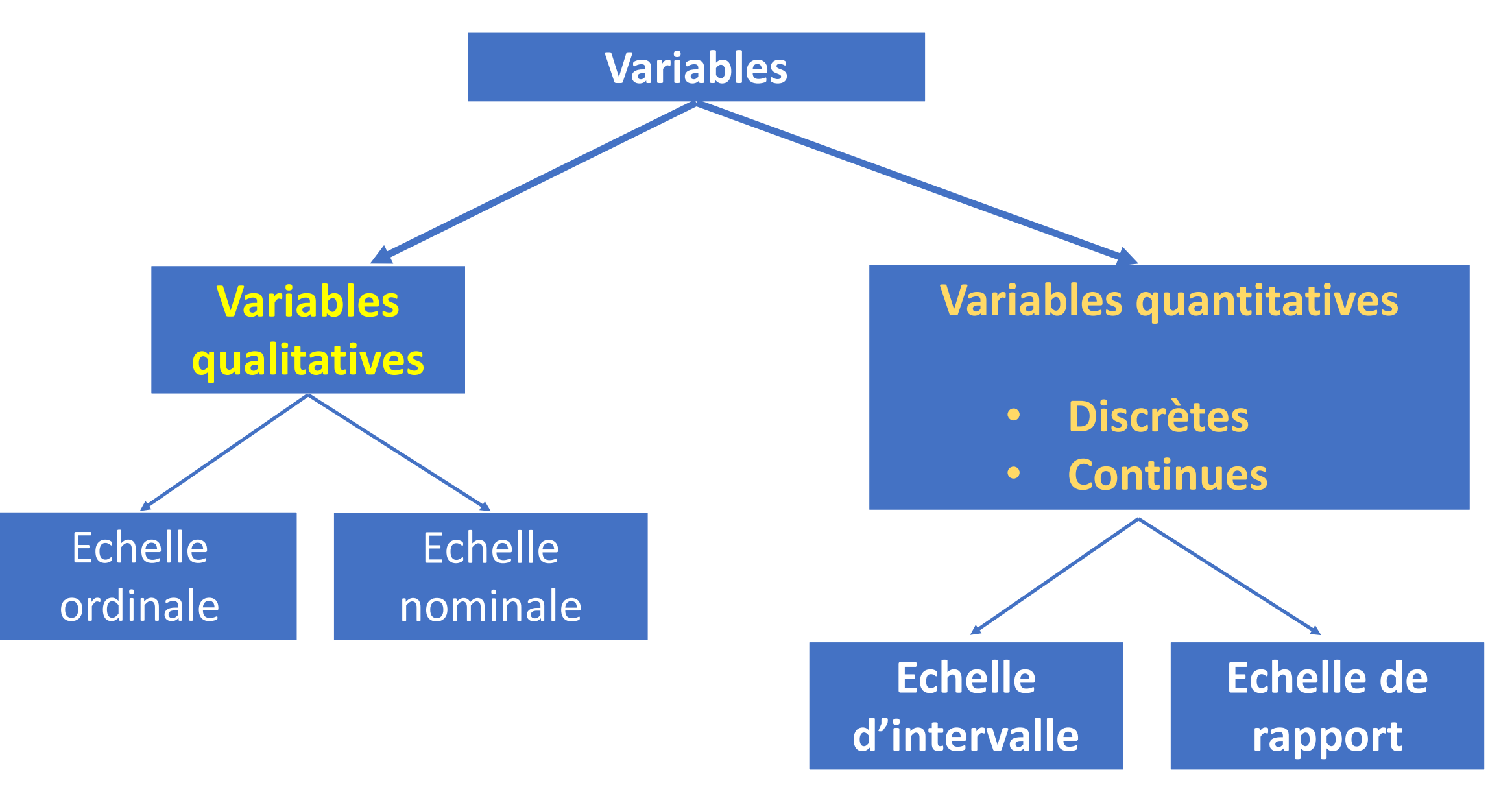

### II.1. Variables qualitatives

Les modalités sont : Catégories (mots, lettres), non numériques

• sexe, étude, profession, nationalité, niveau scolaire, diplôme, etc.

Variable dichotomique/binaire : deux catégories

- sexe (féminin, masculin), résolution vs. Non-résolution d´une tâche, approbation vs. Désapprobation d'un énoncé…
- Variable polytomique: plusieurs catégories (échelle de likert : Une échelle de Likert est un outil psychométrique

permettant de mesurer une attitude chez des individus.) :

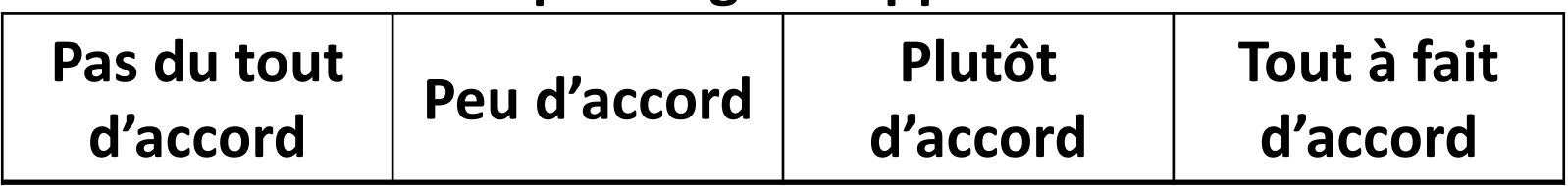

### **Exemple: degré d'approbation**

### II.1.1. Variables qualitatives : Assigner des nombres

### **L'échelle nominale**

- On utilise les échelles nominales pour représenter la différence entre les sujets.
- Le même nombre est assigné à toutes les personnes ayant les mêmes caractéristiques.
- Les nombres ne possèdent pas de propriétés arithmétiques.

### II.1.2. Variables qualitatives : Assigner des nombres

### **L'échelle ordinale**

- On utilise les échelles ordinales pour représenter la différence et l'ordre entre les sujets (ordre selon la taille, l'intensité, etc.).
- Le même nombre est assigné à toutes les personnes ayant les mêmes caractéristiques.
- Un nombre plus grand est assigné à une personne appartenant à une catégorie plus grande.
- Les nombres ne possèdent pas de propriétés arithmétiques.

# II.2. Variables quantitatives (variables métriques)

Les modalités ont des valeurs numériques :

• la température, la taille, le revenu, le quotient intellectuel, le nombre de frères

Variables discrètes : nombre de valeurs possibles dénombrable

• le nombre de frères, le nombre de mots dans un texte, le nombre d'accès de colère dans une semaine

Variables continues : nombre de valeurs possibles non dénombrable

• La température

- II.2.1. Variables quantitatives : Niveaux de mesure
- II.2.1.1. L'échelle d'intervalles (ou continue)

Pour représenter la différence et l'ordre entre les sujets. Contrairement à l'échelle ordinale les distances entre les valeurs ont un sens.

• II.2.1.2. L'échelle de rapport

Pour représenter la différence et l'ordre entre les sujets (d'une manière relative).

### III. Le questionnaire :

III.1. Exemples :

- 1. Echelle d'expressivité : Amour, Joie, Peur, Colère, Tristesse, Honte
- 2. Extraversion (amical, sociable, vif,….)
- 4. Intellect (malin, intelligent, cultivé, ….)
- 5. Agréabilité (chaleureux, serviable…)
- 7. Echelle d'ouverture
	- Ouverture aux sentiments,
	- Ouverture aux idées,
	- Ouverture aux actions et
	- Ouverture aux valeurs
- 8. Données sociodémographiques : Age, Sexe, Taille, Poids, Nationalité, Etude, ….
- 9. Etc.

### III.2. Types de questions

• III2.1. Questions fermées :

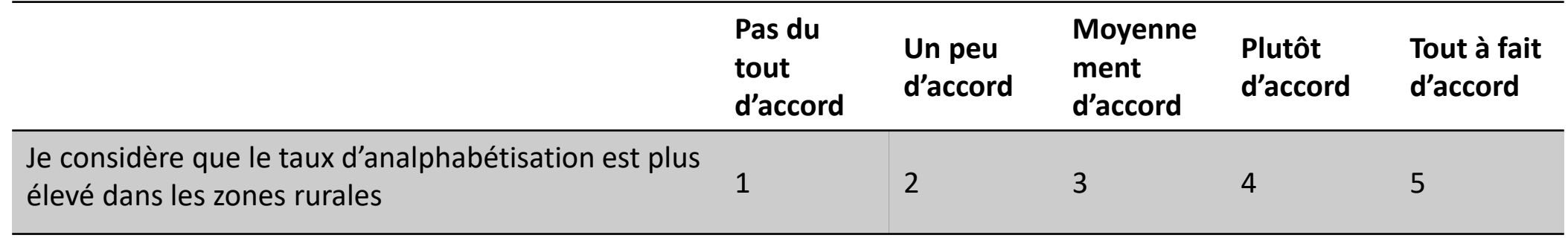

- III2.2. Questions ouvertes :
	- Qu'est-ce que ces loisirs vous apportent ?

• III2.3. Questions à réponse unique :

Sexe: ⃝ Femme ⃝ Homme

• III2.4. Questions à réponses multiples :

Quelles loisirs préférez-vous? (plusieurs réponses sont possibles)

⃝ sport ⃝ rencontre des amis  $\bigcirc$  activités culturelles ⃝ jouer de la musique télévision  $\bigcirc$  surfer sur internet  $\bigcirc$  bricolage ⃝ autre (précisez):…………………..

### IV. Du questionnaire à la base de données

### • Une fois le questionnaire rempli, on dispose de :

- 1. N individus (objets, unités statistiques) qui ont répondu au questionnaire
- 2. P réponses ou variables (caractéristiques, attributs) par questionnaire

 $\rightarrow$  L'« espace d'observation » comme résultats du produit cartésien entre ces deux ensembles d'éléments :

la matrice (ou tableau) et le fichier des données.

Créer un fichier de données  $\rightarrow$  pour cela, il faut élaborer et utiliser un plan de codage

# IV.1. Codage

• Exemple de tableau de codage pour un questionnaire

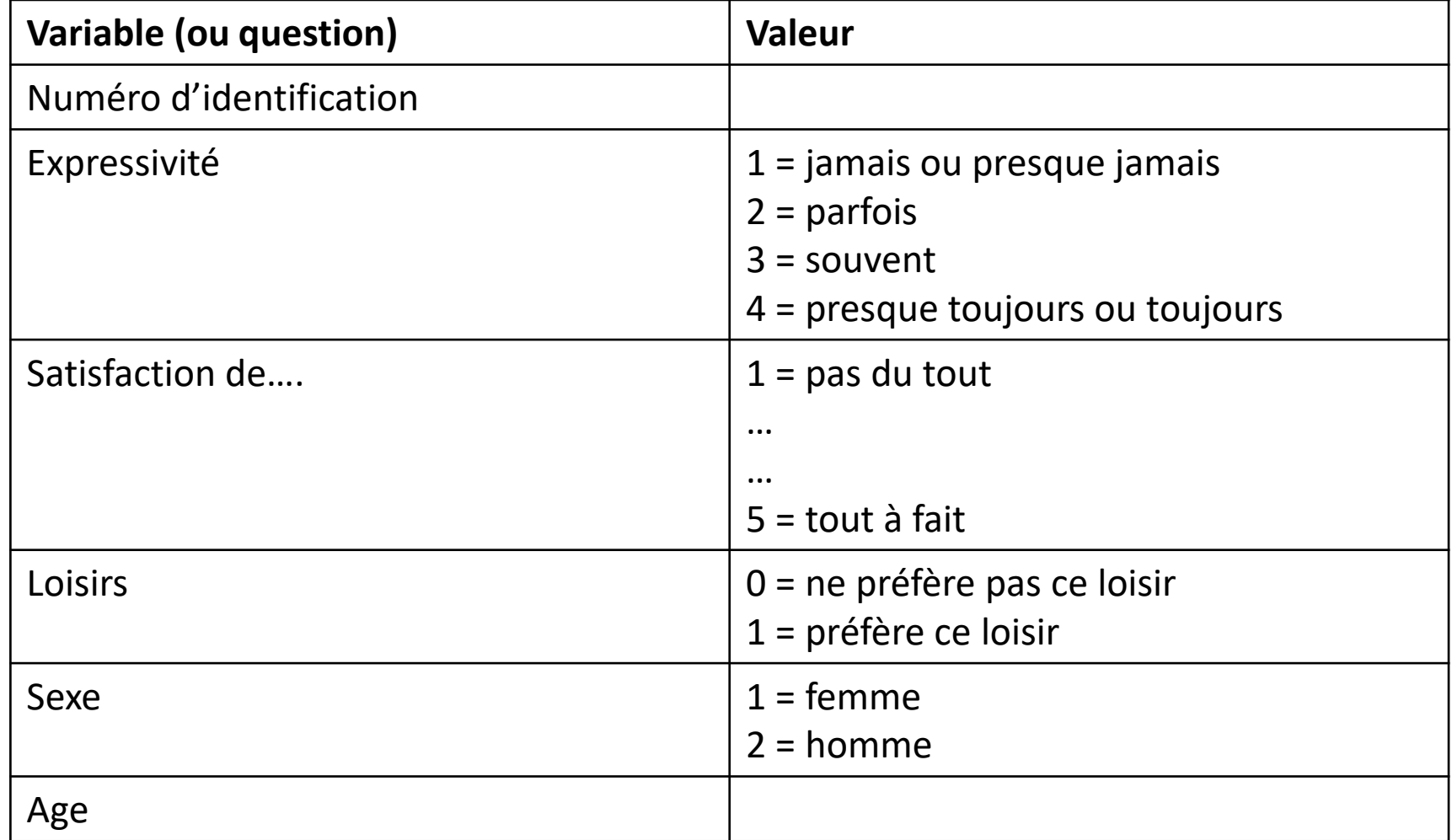

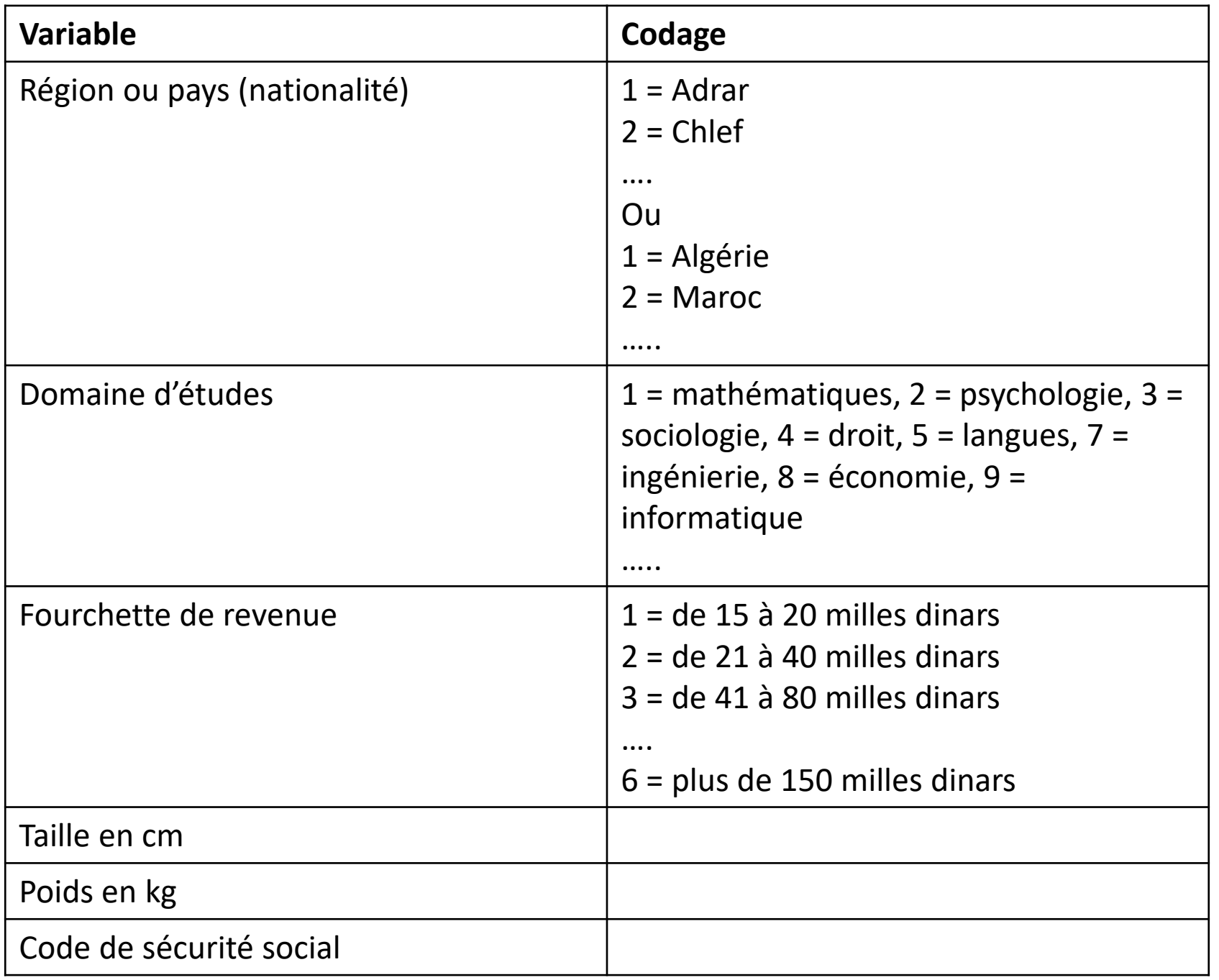

# IV.2. Transformer les données

Pourquoi transformer les données ?

- Modifier la structure (la forme) d'une variable (recodage)
- $\rightarrow$  modifier la manière dont la variable a été initialement codée pour satisfaire aux exigences de certaines analyses.
- Créer une nouvelle variable

 $\rightarrow$  création d'une nouvelle variable à l'aide d'opérations arithmétiques et/ou d'opérations logiques sur une ou plusieurs variable(s) d'origine.

# Exemples : restreindre l'échelle

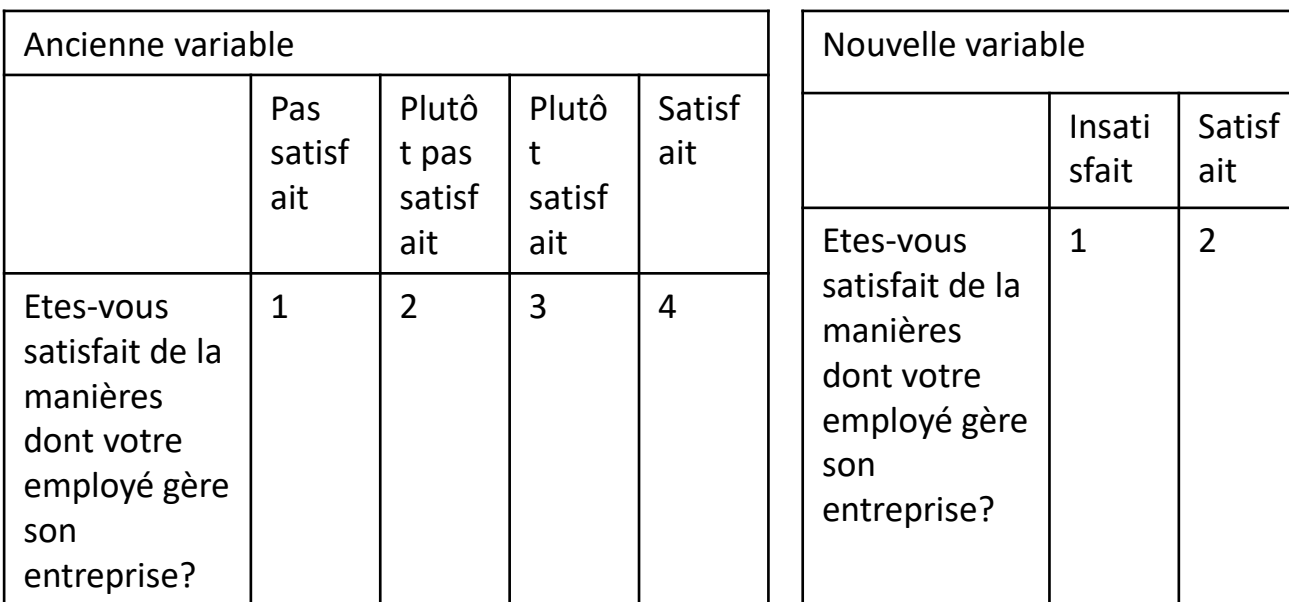

### **Passage de 4 modalités à 2: Age: variable quantitative allant de 15 à <sup>ages</sup> variable quantitative allant de 15 à 40 ans → variable recodée en 5 modalités:**

⃝ 15 à 20 ⃝ 21 à 25 ⃝ 26 à 30 ⃝ 31 à 35 ⃝ 36 à 40

### **De « Wilaya » a « Région »:**

- 
- 
- 
- 
- 1 Adrar 1 Ouest de l'Algérie
- 2 Chlef 2 Est de l'Algérie
- 3 Aghouat 3 Nord de l'Algérie
- …. 4 Sud de l'Algérie
- …. 58 - El Meniaa

# AXE 2

# **Utilisation de SPSS:**

- **1. Les fenêtres et leurs contenus**
- **2. Manipulations des données d'un fichier**
- **3. Manipulation des résultats**

### SPSS (Statistical Package for the Social Sciences) (SPSS Inc)

En 2009, la compagnie décide de changer le nom de ses produits en PASW, pour Predictive Analytics Software et est rachetée par IBM

Introduction

• Le logiciel SPSS adapté à la mise en œuvre de techniques d'analyse des données statistiques. Il favorise la gestion des données dans un environnement graphique convivial associant menu descriptif et boites de dialogue.

Il permet de traiter les données avec efficacité et d'effectuer des analyses sur de grandes bases de données. Il offre plusieurs possibilités pour organiser et synthétiser les informations statistiques.

• L'exploitation et le traitement statistique des données d'enquête de terrain , notamment pour d'organisation, la restructuration, le traitement et l'exploitation des informations

# 1 . Les fenêtres et leurs contenus

•Le logiciel SPSS est composé de trois fenêtres :

- 1. la fenêtre des données (ou fenêtre de l'éditeur),
- 2. La fenêtre des résultats (souvent appelée viewer) et
- 3. La fenêtre des syntaxes.

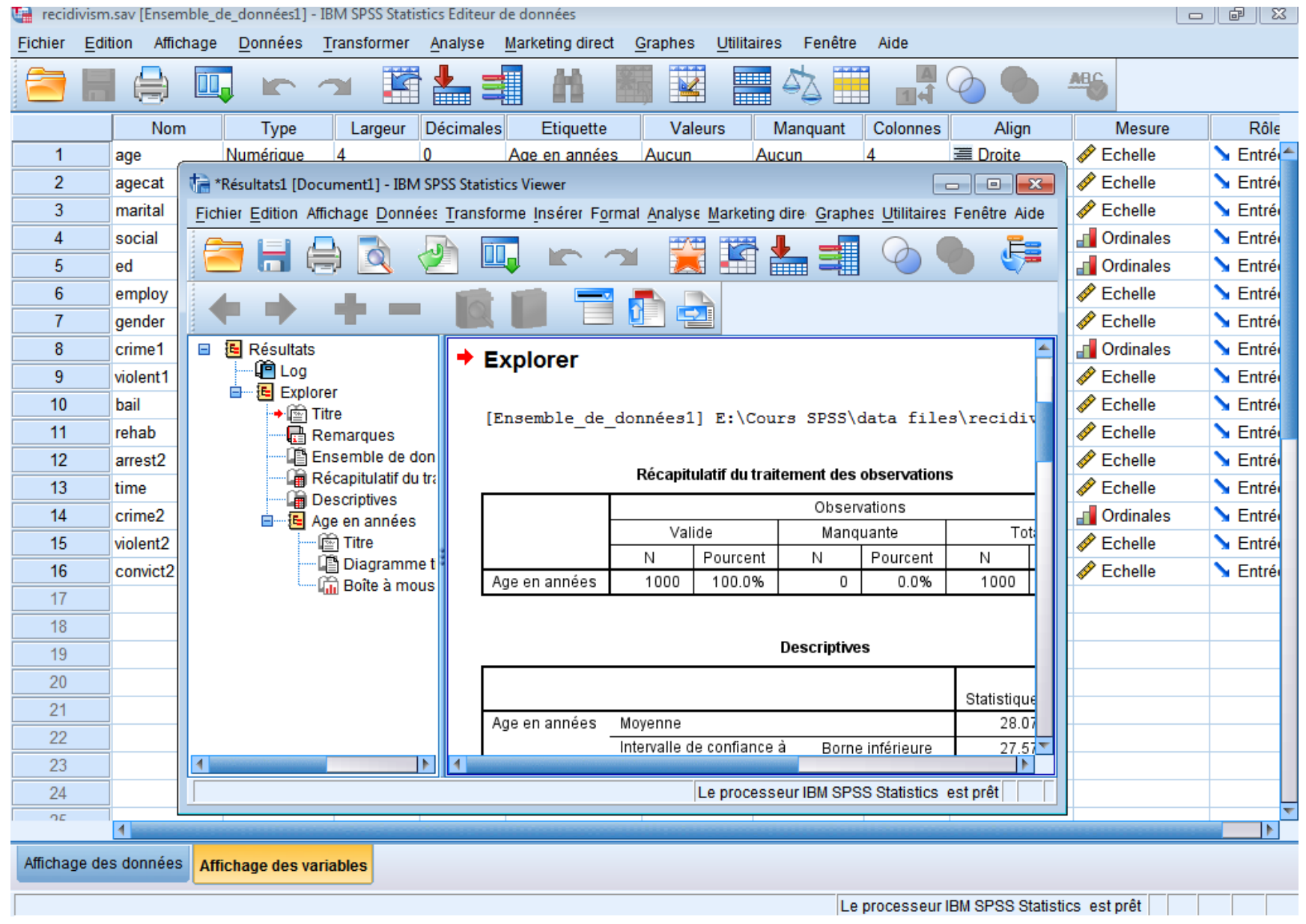

### **1.1 La fenêtre des données**

• La fenêtre des données permet d'entrer les données. Cette fenêtre présente deux onglets (en bas à gauche) : affichage des variables, et affichage des données.

### **2.2 La fenêtre des résultats**

• Elle affiche les résultats des commandes exécutées par SPSS. C'est dans cette fenêtre que nous observerons les sortis de tableaux, de graphiques, etc. Cette fenêtre s'ouvre automatiquement dès que vous lancez une procédure qui doit afficher des résultats.

### **1.3 La fenêtre des syntaxes**

• Elle permet de saisir les commandes SPSS. En effet, SPSS présente une configuration Windows avec menu déroulant (on peut donc travailler avec la souris) et une possibilité de saisir les programmes en langage SPSS.

# 2. Manipulations des données d'un fichier

### **Caractéristiques d'une variable**

- On ne peut bien manipuler les données sans connaître parfaitement les caractéristiques des variables.
- Dans SPSS, dans la fenêtre des données et dans l'affichage des variables, il y a les caractéristiques suivantes: Nom, Type, Largeur, Décimales, Etiquette, Valeur, Manquante, Colonnes, Align, Mesure et Rôle.

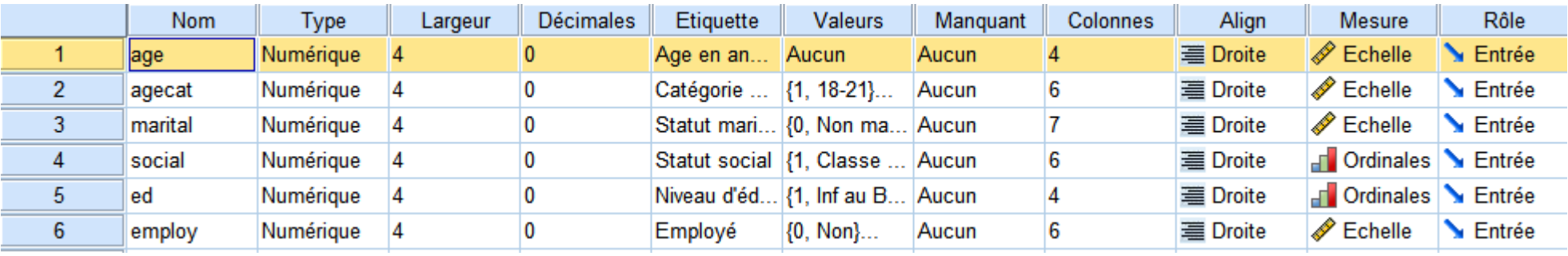

# 3. Manipulation des résultats sur SPSS

•On ouvre le fichier recidivism.sav : Ce fichier de données d'hypothèse concerne les mesures qu'entreprend une agence administrative d'application de la loi pour interpréter les taux de récidive dans la juridiction. Chaque observation correspond à un récidiviste et enregistre les informations démographiques qui lui sont propres, certains détails sur le premier délit commis, ainsi que le temps écoulé jusqu'à la seconde arrestation si elle s'est produite dans les deux années suivant la première.

### •**Exploration des données :**

•Variable : Age en années

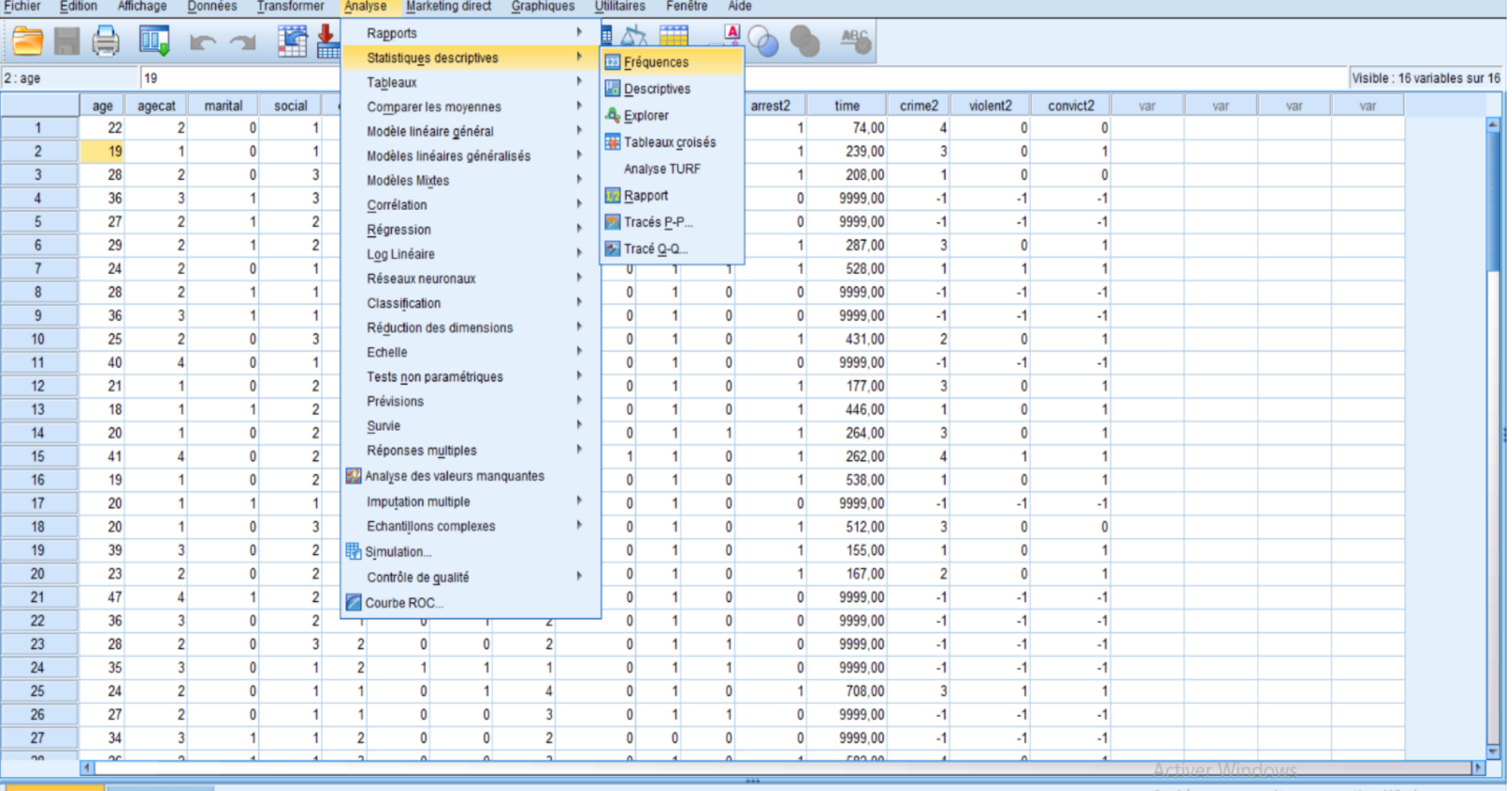

Vue de données Vue des variables

Accédez aux paramètres pour activer Windows.

 $\Box$  $\mathord{\times}$  $\overline{\phantom{a}}$ 

recidivism\_réduit.sav [Jeu\_de\_données6] - IBM SPSS Statistics Editeur de données

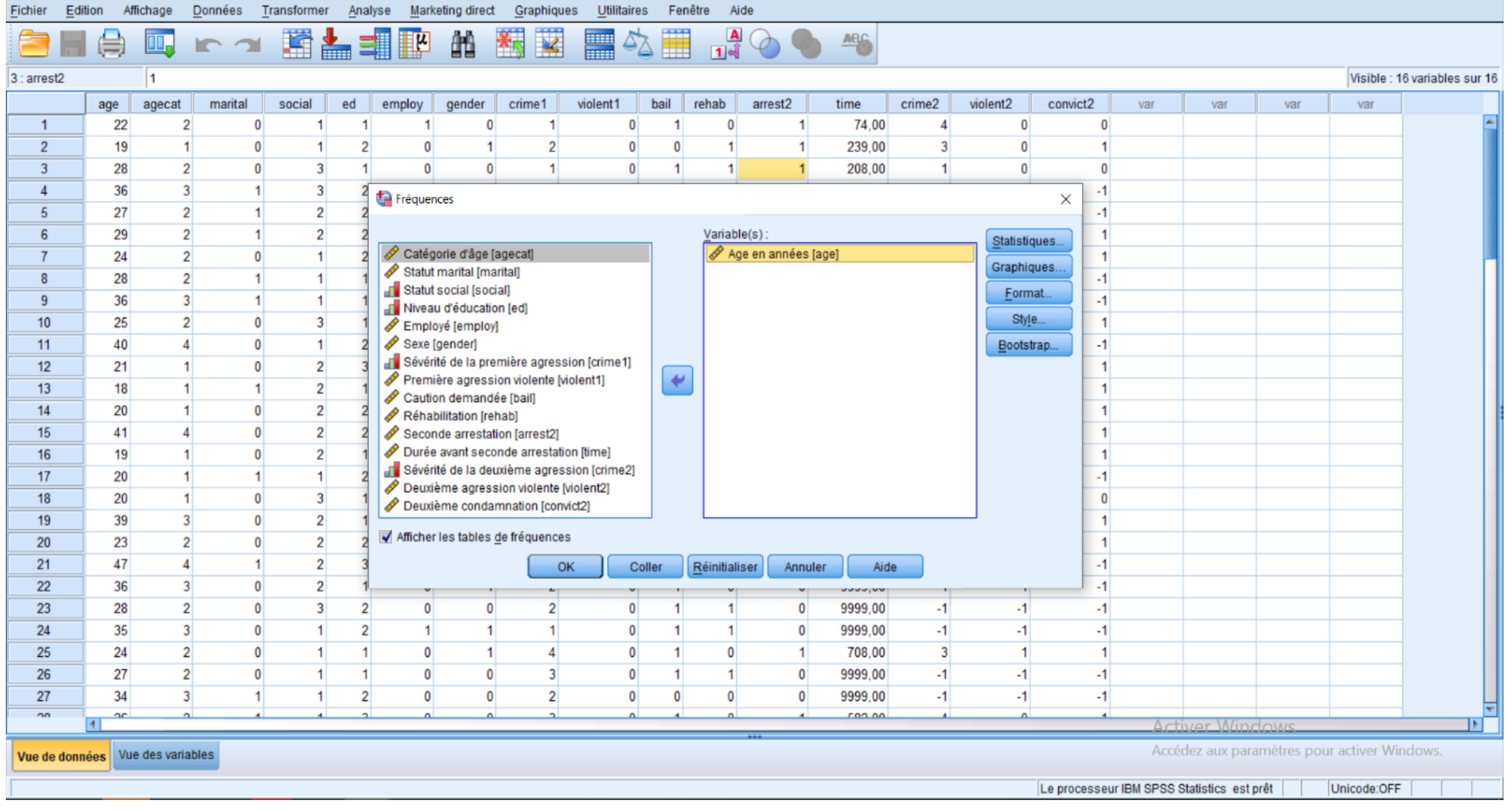

 $- \quad \ \ \Box \quad \quad \times$ 

### I.1. Fréquences :

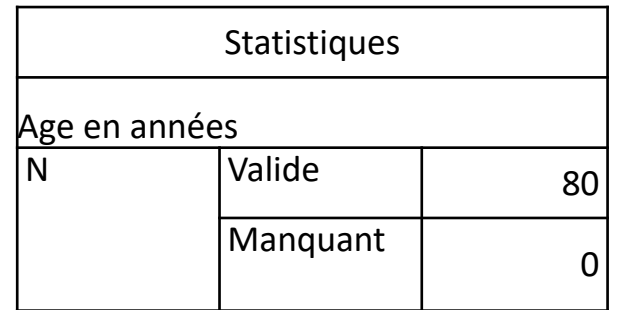

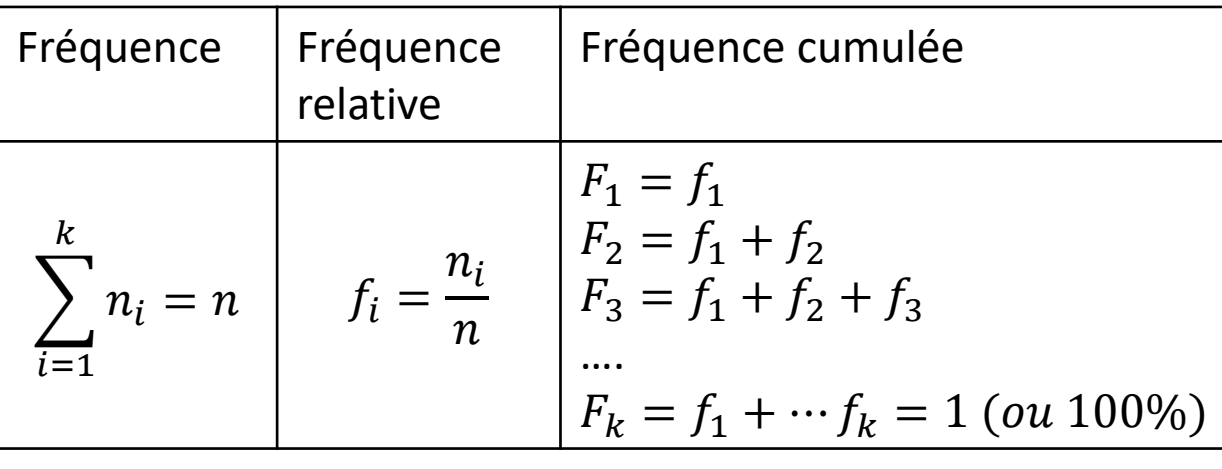

 $n_i$ : le nombre d'élements ayant la meme modalité ou val $\vert$ 

*n* : le nombre totale d'élements

Le pourecentage = fréquence \* 100

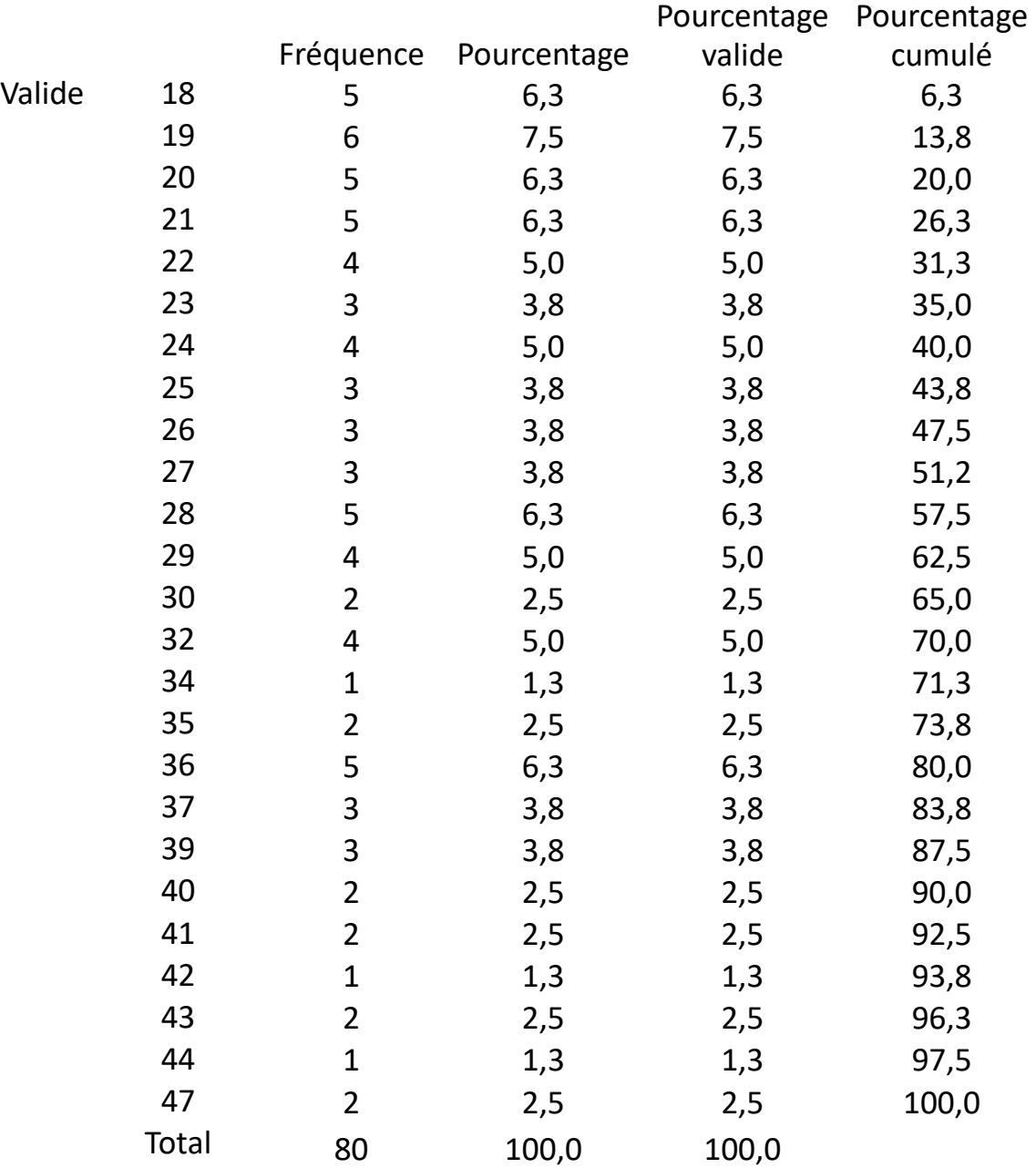

Age en années

### I.2. Descriptives :

### recidivism\_réduit.sav [Jeu\_de\_données6] - IBM SPSS Statistics Editeur de données

 $-$  0  $\times$ 

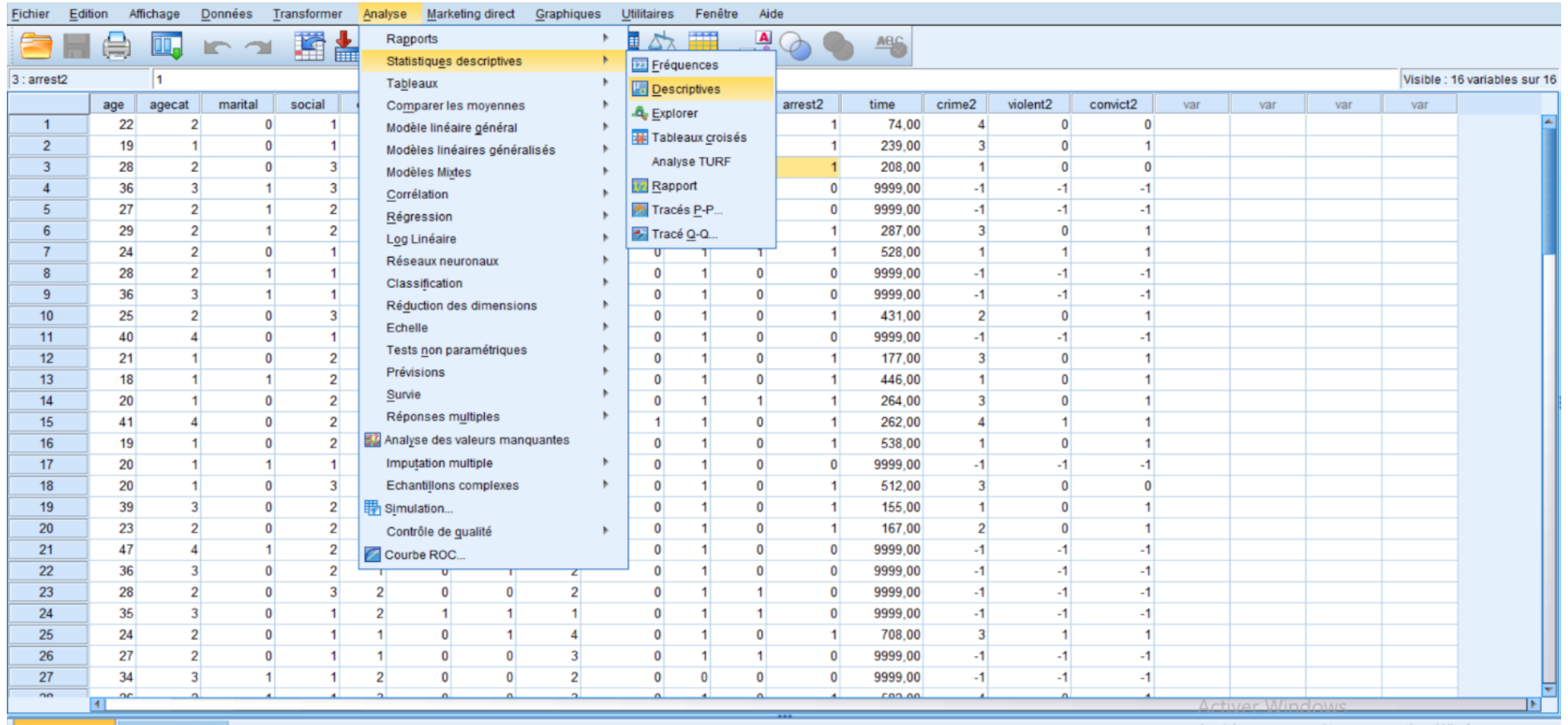

Vue de données Vue des variables

Accédez aux paramètres pour activer Windows.

recidivism\_réduit.sav [Jeu\_de\_données6] - IBM SPSS Statistics Editeur de données

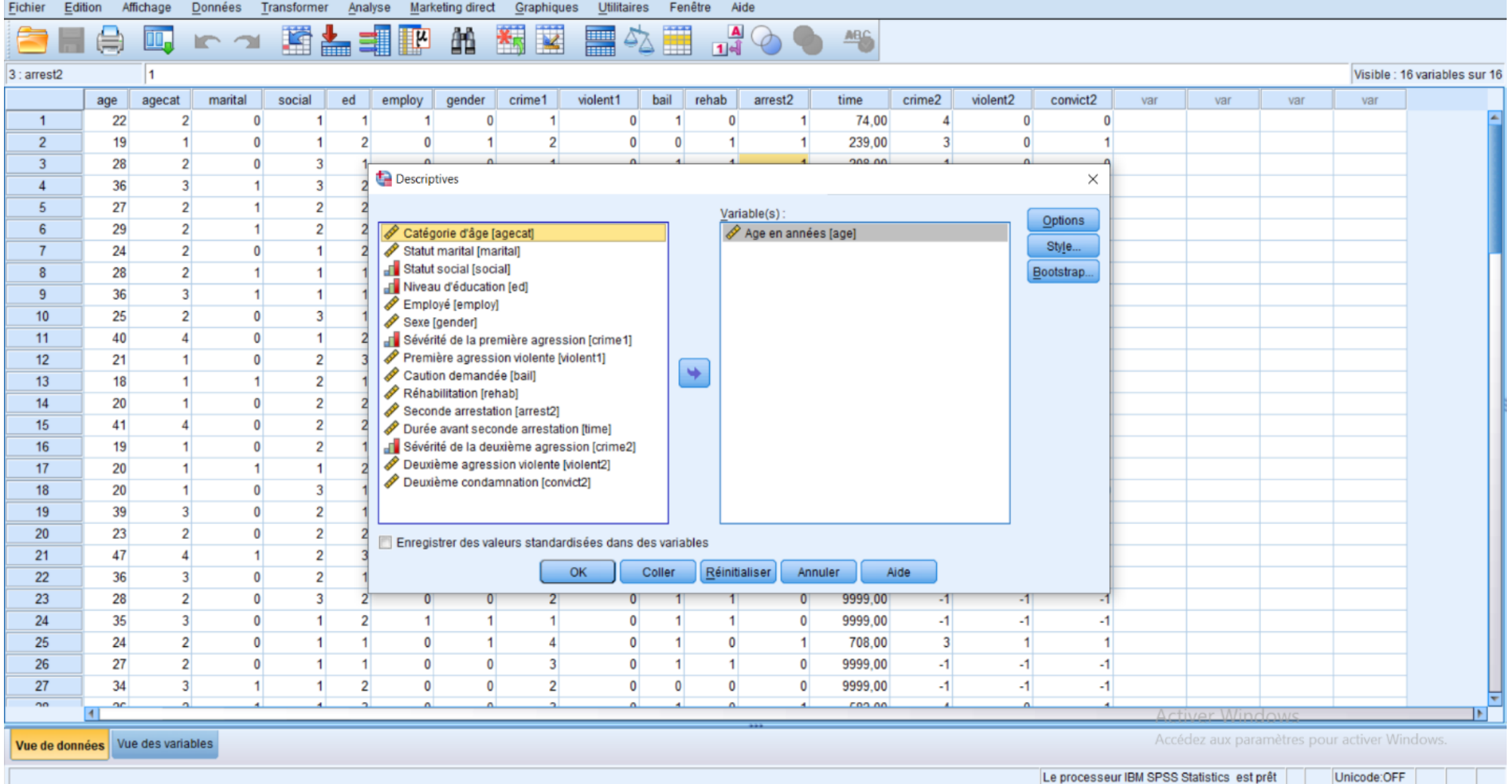

Le processeur IBM SPSS Statistics est prêt | Unicode:OFF | |

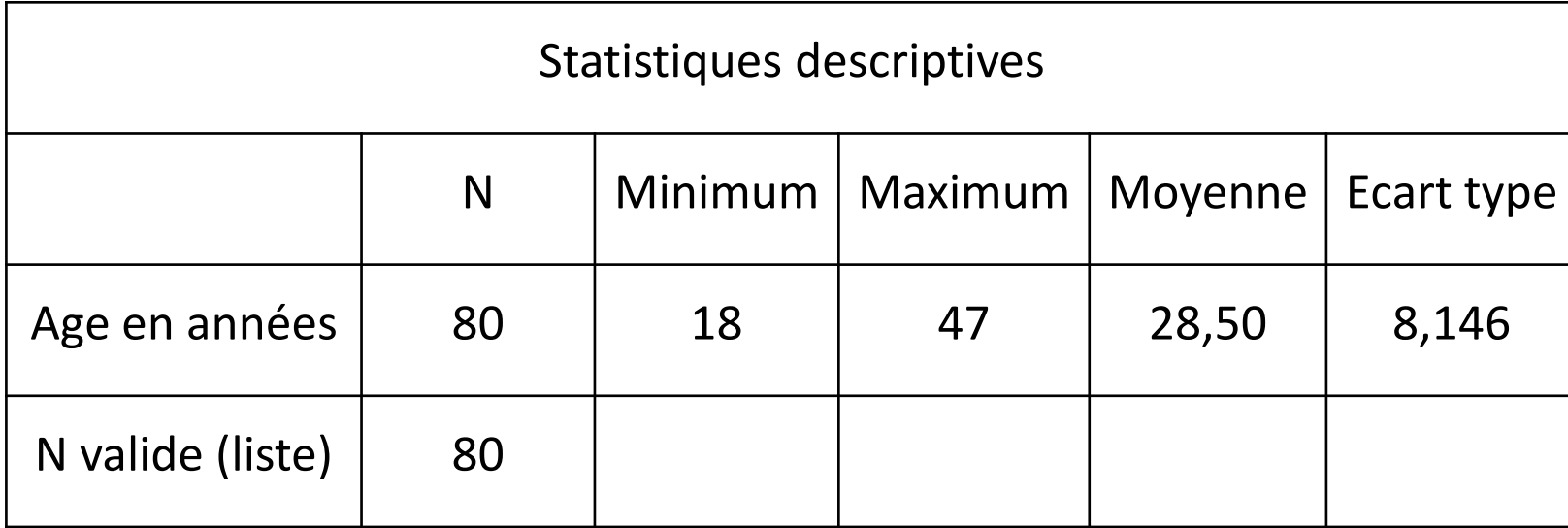

### I.3. Explorer

recidivism\_réduit.sav [Jeu\_de\_données6] - IBM SPSS Statistics Editeur de données

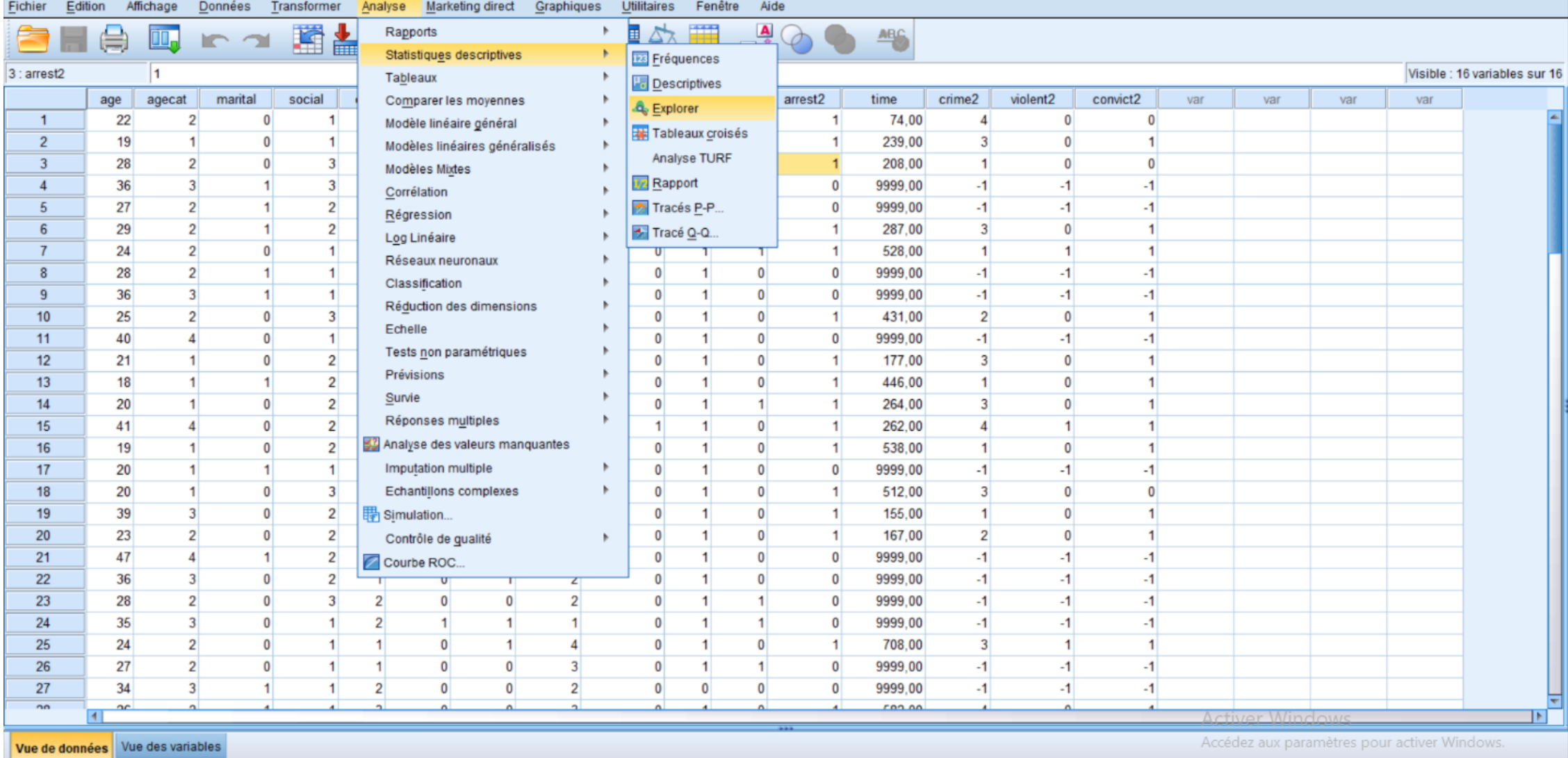

Le processeur IBM SPSS Statistics est prêt Unicode:OFF .

 $\Box$   $\quad$   $\times$ 

 $\hspace{0.1mm}-\hspace{0.1mm}$ 

recidivism\_réduit.sav [Jeu\_de\_données6] - IBM SPSS Statistics Editeur de données

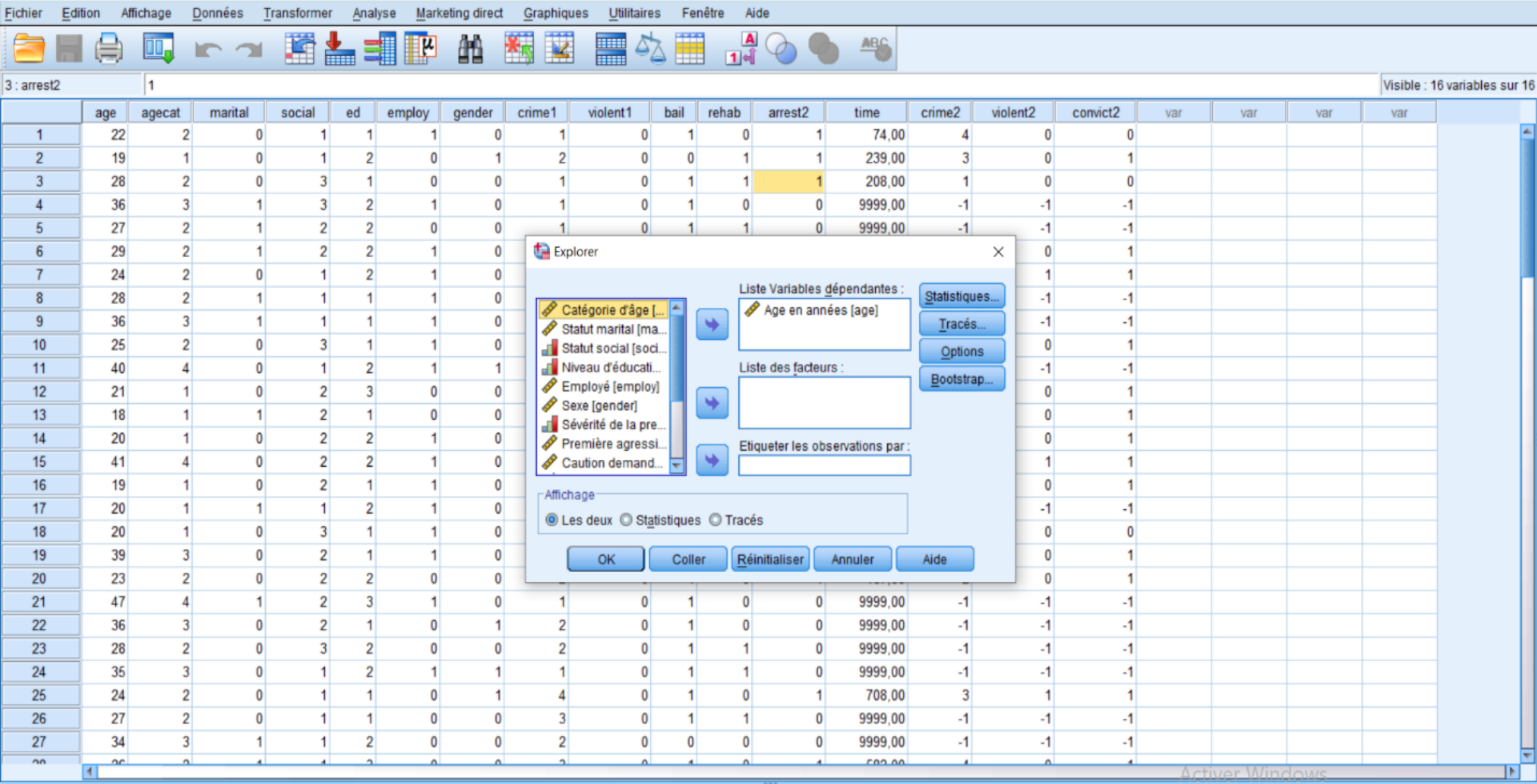

Vue de données Vue des variables

Accédez aux paramètres pour activer Windows.

Le processeur IBM SPSS Statistics est prêt Unicode:OFF

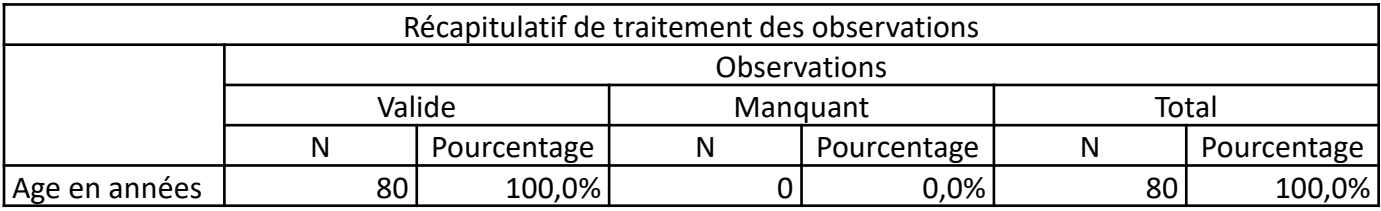

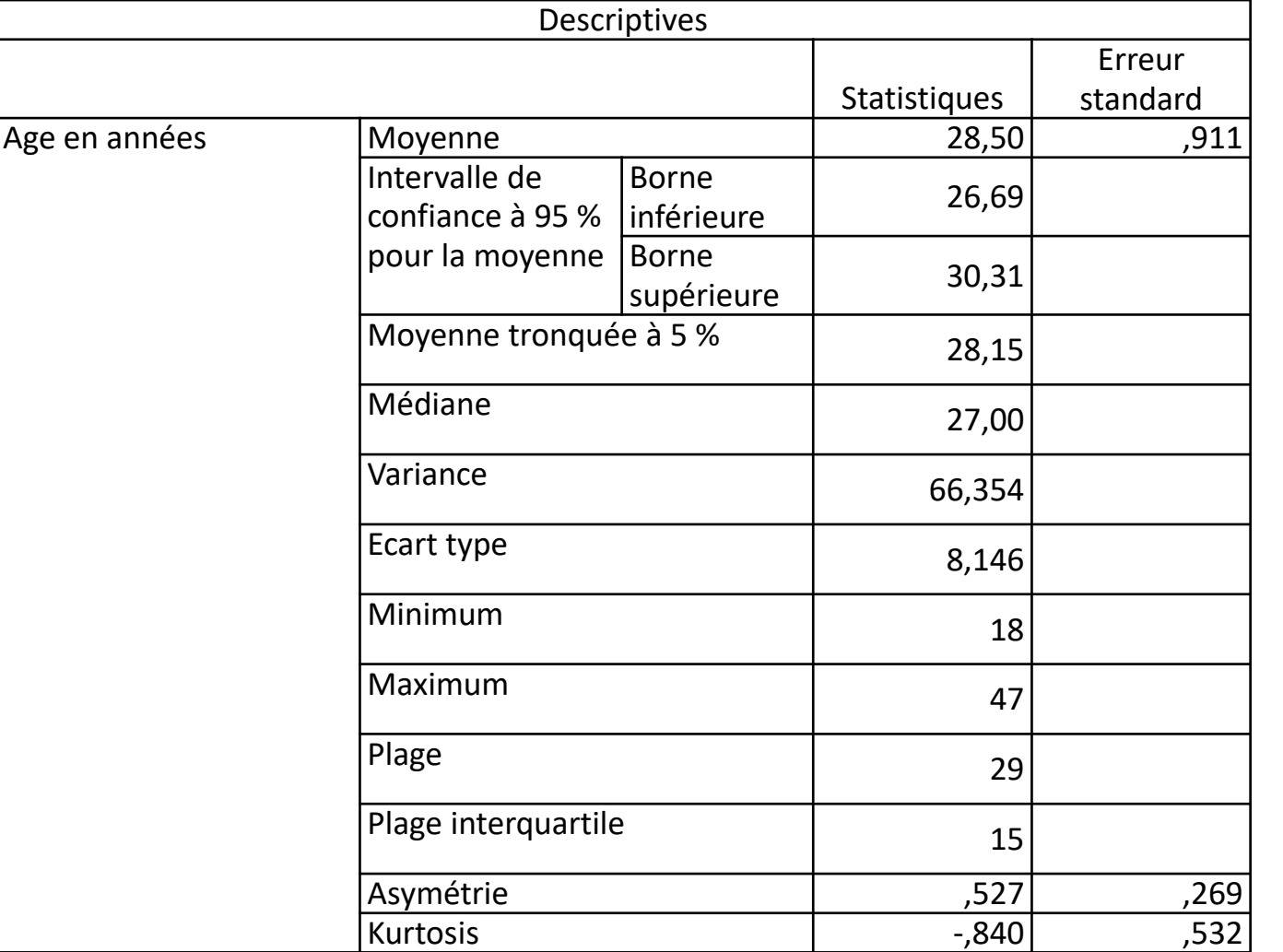

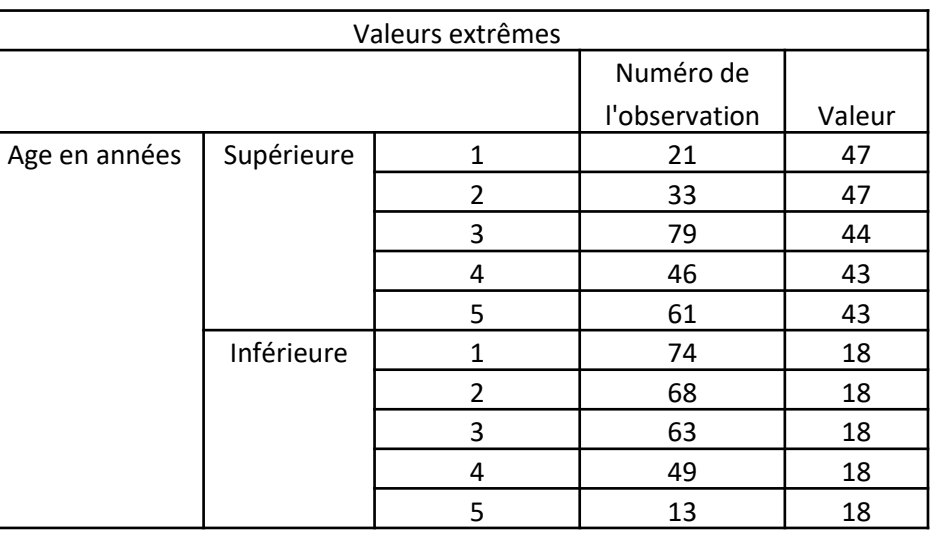

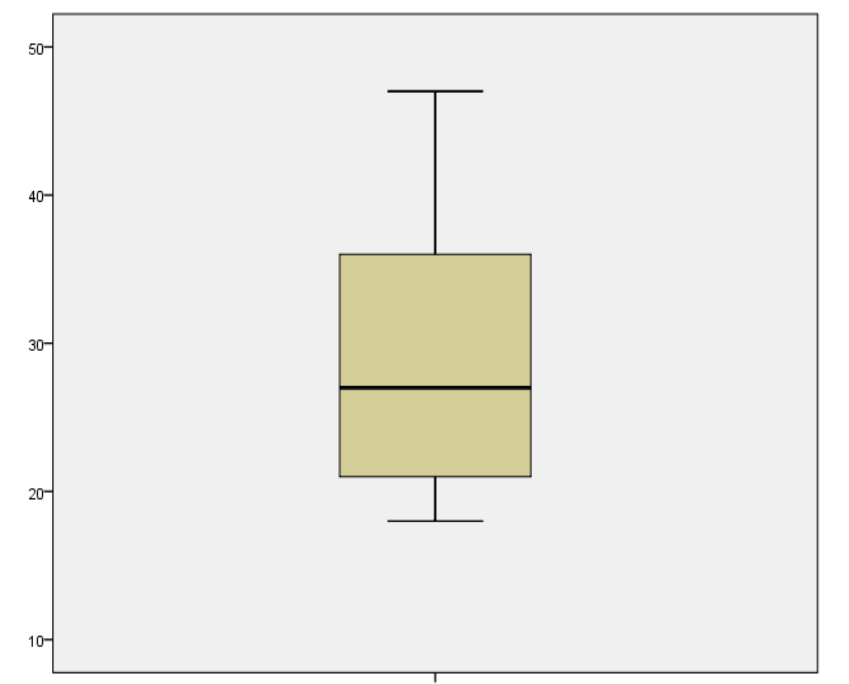

ا<br>Age en années

### Boîte à moustache

• Une boîte à moustaches est un autre graphique utile pour la visualisation de la distribution des données. Elle contient plusieurs mesures statistiques.

Remarque : Cet exemple utilise Employee data.

A partir des menus, sélectionnez :

### • **Graphiques > Sélecteur de modèles de représentations graphiques**...

1. Dans l'onglet de base, sélectionnez sexe et salaire. (Utilisez la combinaison Ctrl+clic pour sélectionner plusieurs champs/variables.)

- 2. Sélectionnez Boîte à moustaches.
- 3. Cliquez sur OK.

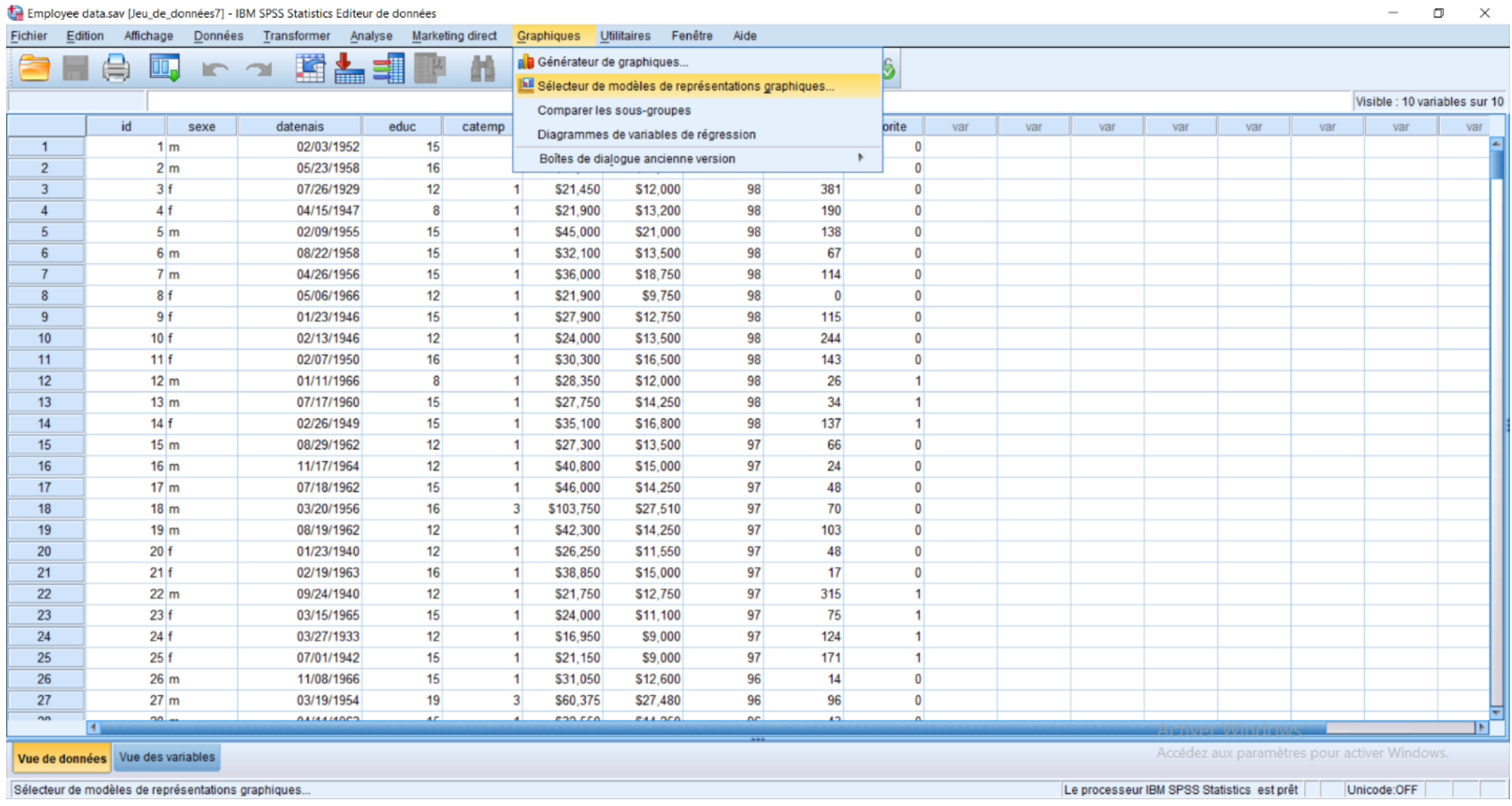

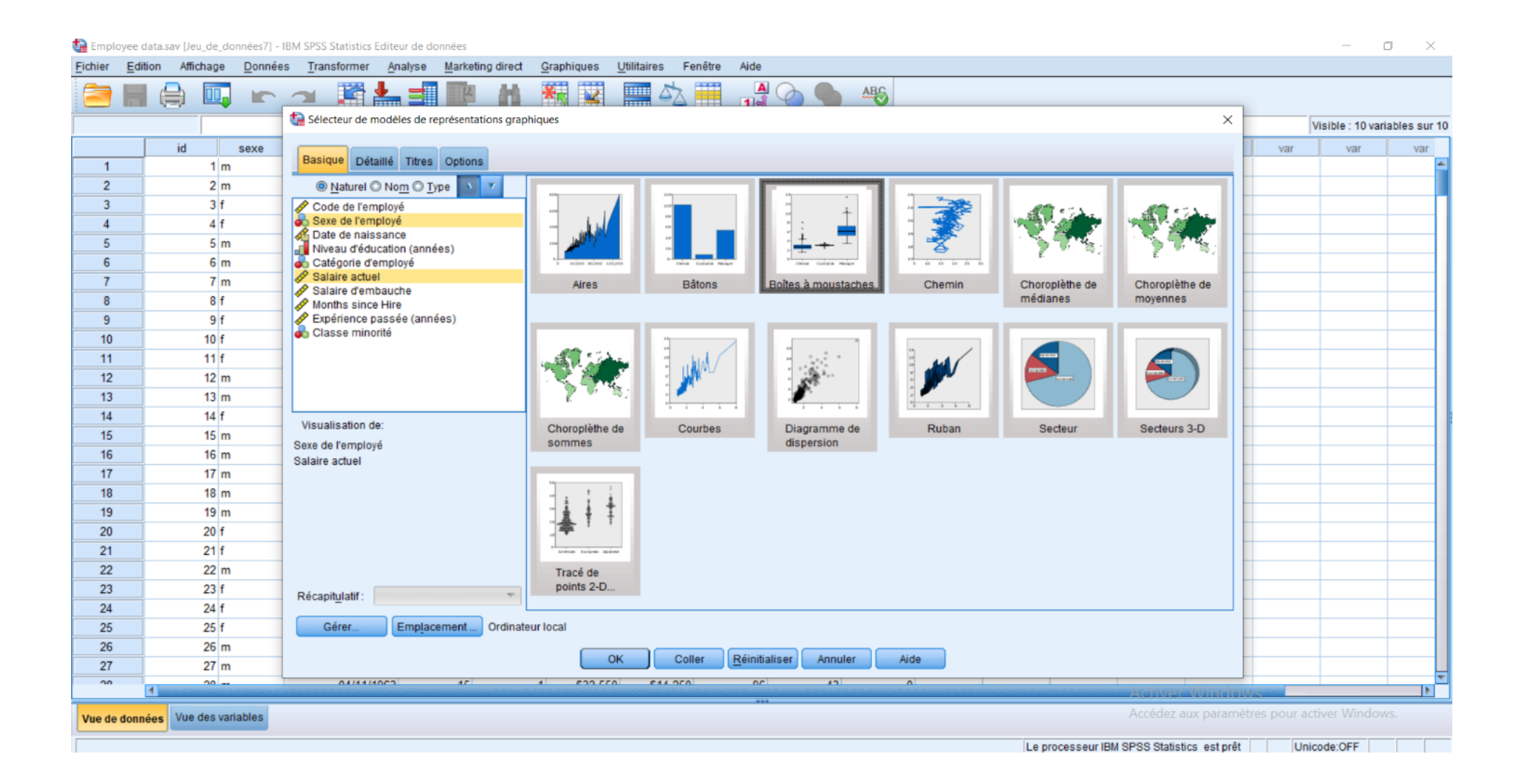

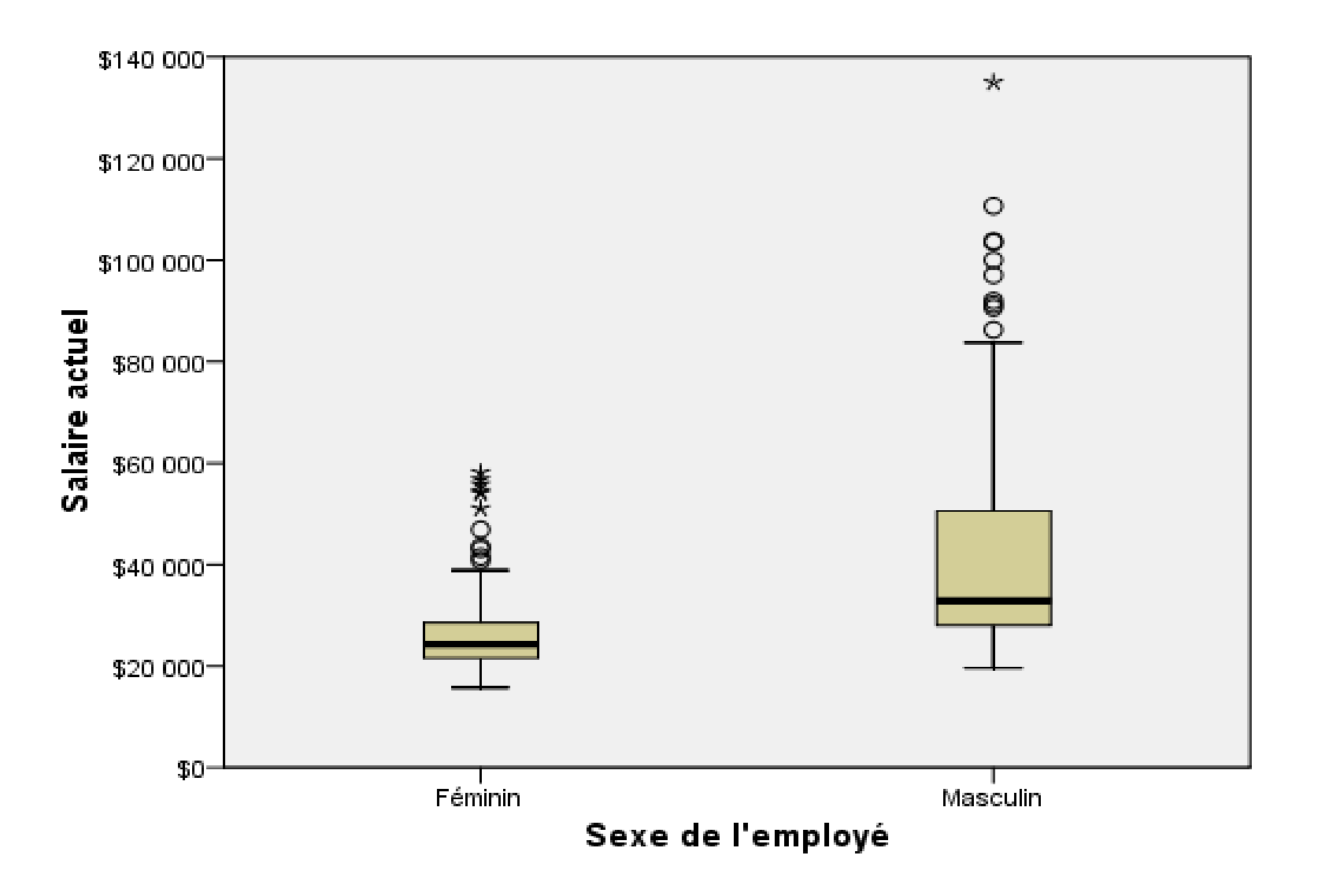

# Différentes parties de la boîte à moustaches :

- La ligne sombre au milieu des boîtes est la médiane du salaire. La moitié des observations/lignes a une valeur supérieure à la médiane, et la moitié a une valeur inférieure.
- Comme la moyenne, la médiane est une mesure de la tendance centrale.
- Contrairement à la moyenne, elle est moins influencée par les observations/lignes avec des valeurs extrêmes.
- Dans cet exemple, la médiane est inférieure à la moyenne.
- Le fait que la moyenne et la médiane soient différentes indique qu'il existe quelques observations/lignes avec des valeurs extrêmes qui élèvent la moyenne**. Autrement dit, il existe quelques employés qui gagnent des salaires élevés**.
- Le bas de la boîte indique le 25e percentile. Vingt-cinq pour cent des observations/lignes ont des valeurs au-dessous du 25e percentile.
- Le haut de la boîte indique le 75e percentile. Vingt-cinq pour cent des observations/lignes ont des valeurs au-dessus du 75e percentile.
- Cela signifie que 50 % des observations/lignes sont situées dans la boîte.
- La boîte est beaucoup plus petite pour les femmes que pour les hommes. Ceci indique que le salaire varie moins pour les femmes que pour les hommes.
- Le haut et le bas de la boîte sont souvent appelés charnières.
- Les barres en T qui partent des boîtes sont appelées limites internes ou moustaches. Elles s'étendent jusqu'à 1,5 fois la hauteur de la zone.
- Si les données sont distribuées normalement, environ 95 % des données doivent être situées entre les limites internes.
- Dans cet exemple, les limites internes sont moins étendues pour les femmes que pour les hommes, ce qui constitue une autre indication que le salaire varie moins pour les femmes que pour les hommes.
- Les points sont des valeurs extrêmes. Il s'agit de valeurs qui n'entrent pas dans les limites internes.
- Les valeurs extrêmes sont des valeurs aberrantes. Les astérisques ou les étoiles sont des valeurs extrêmes et éloignées.
- Elles représentent des observations/lignes qui ont des valeurs égales à plus de trois fois la hauteur des boîtes.
- Il existe plusieurs valeurs extrêmes pour les femmes et les hommes.
- Il faut noter que la moyenne est supérieure à la médiane. La moyenne est plus élevée du fait de ces valeurs extrêmes.

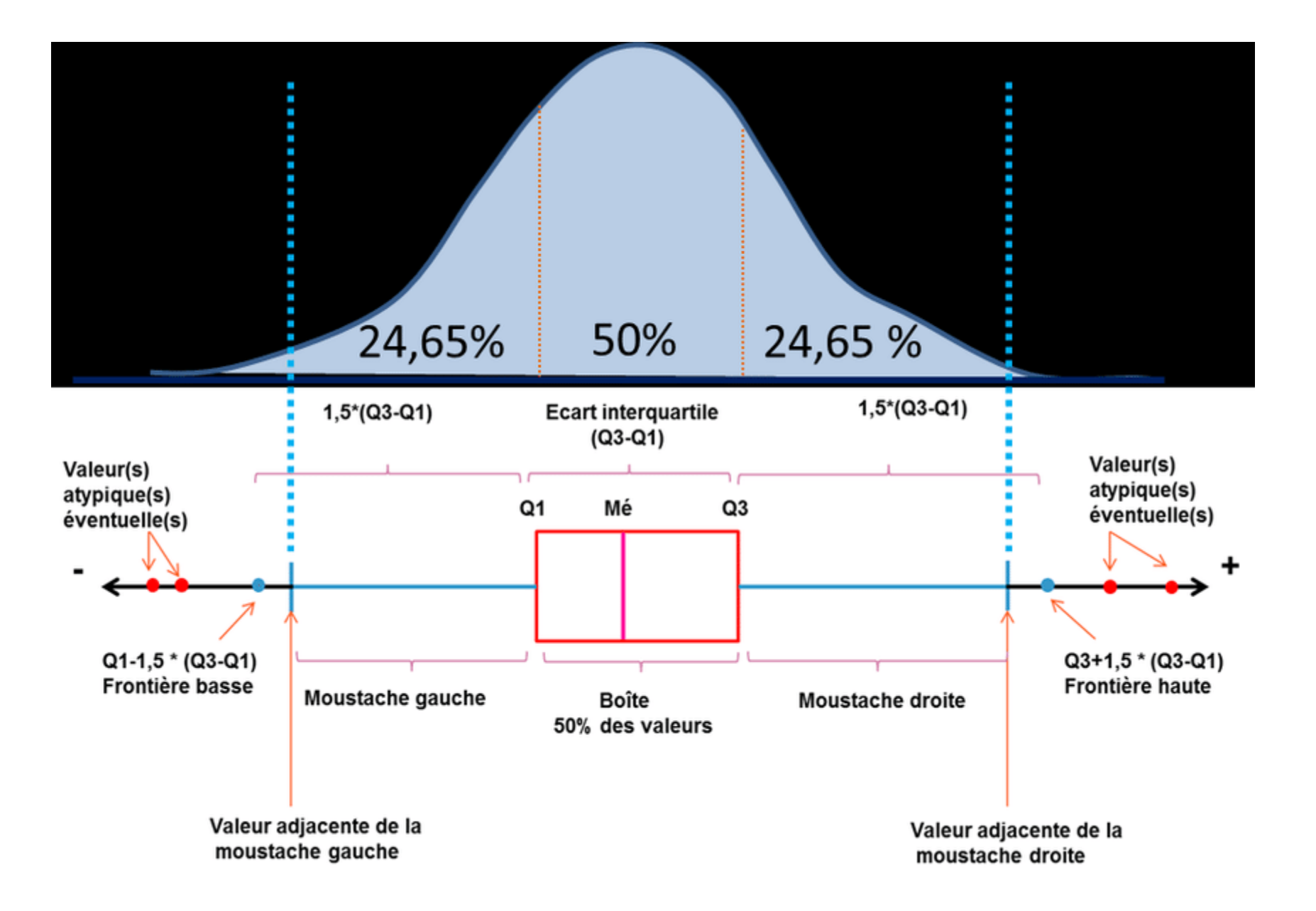

## 1.4. Tableaux croisés

- La technique des tableaux croisés est une technique de base qui permet d'examiner la relation entre deux variables catégorielles. Par exemple, en utilisant la variable Tranche d'âge comme variable de ligne et la variable Sexe comme variable de colonne, vous pouvez créer un tableau croisé bidimensionnel présentant le nombre d'hommes et de femmes dans chaque tranche d'âge.
	- 1. Ouvrez le générateur de tableaux (menu Analyse, Tableaux, Tableaux personnalisés).
	- 2. Cliquez sur Restaurer pour supprimer les sélections précédentes dans le générateur de tableaux.
	- 3. Dans le générateur de tableaux, faites glisser la variable Tranche d'âge de la liste des variables vers la zone Lignes du panneau de canevas.
	- 4. Faites glisser la variable Sexe de la liste des variables vers la zone Colonnes du panneau de canevas. (Vous pouvez être amené à parcourir la liste pour accéder à cette variable.)
	- 5. Cliquez sur OK pour créer le tableau.

Employee data.sav [Jeu\_de\_données7] - IBM SPSS Statistics Editeur de données

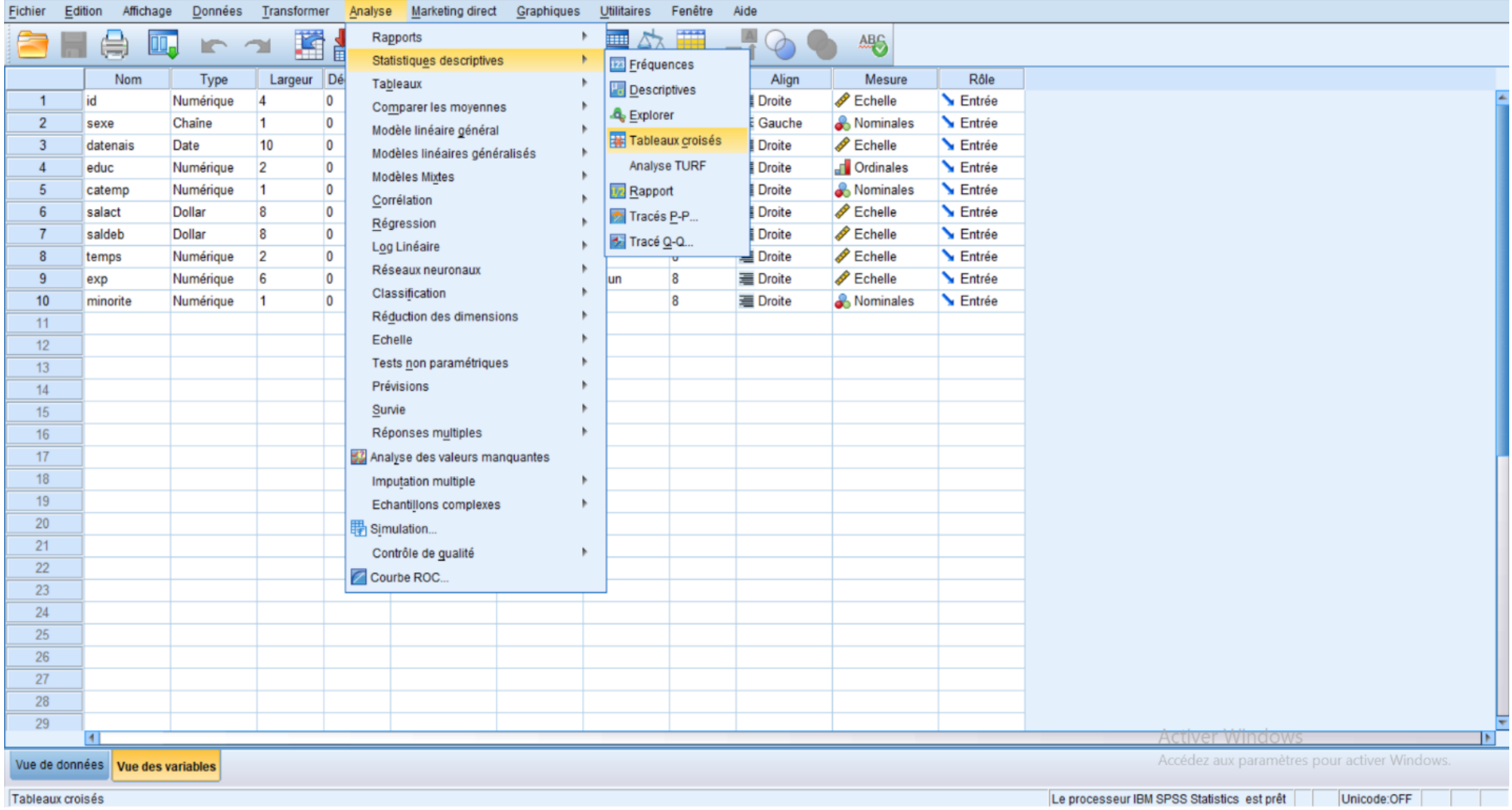

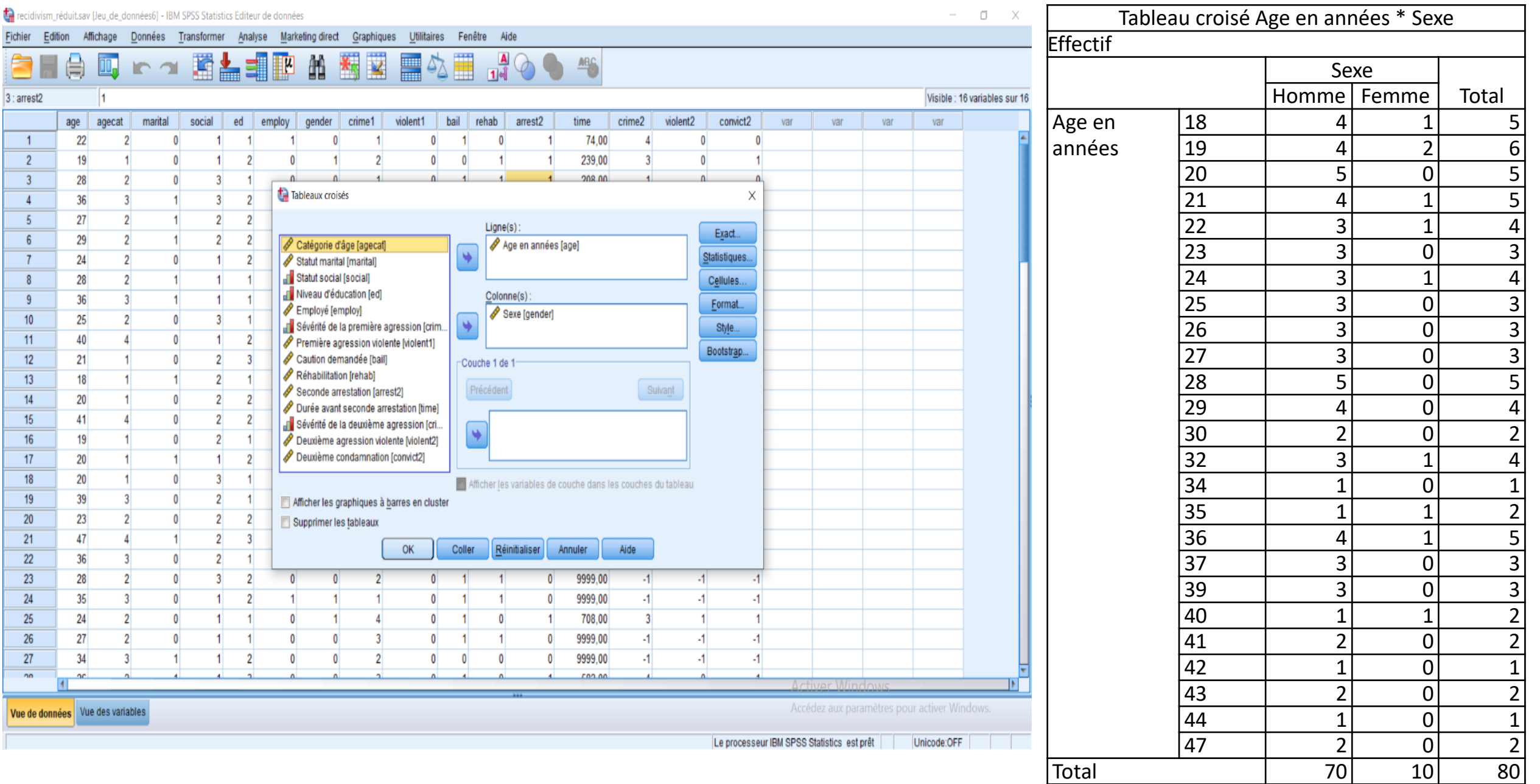